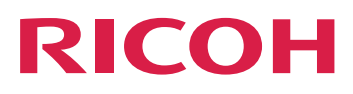

# RICOH TotalFlow BatchBuilder™

# **Installationsanleitung Version 2.4** Vor der [Installation](#page-10-0) [1](#page-10-0)999 i 1999 von der Installation 1999 von der Installation 1999 von der Installation 1999 [Installation](#page-14-0) **[2](#page-14-0)** Nach der [Installation](#page-24-0) [3](#page-24-0)

Informationen, die nicht in diesem Handbuch enthalten  $\blacktriangleright$ sind, finden Sie im Hilfe-System Ihres Produkts.

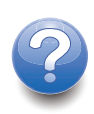

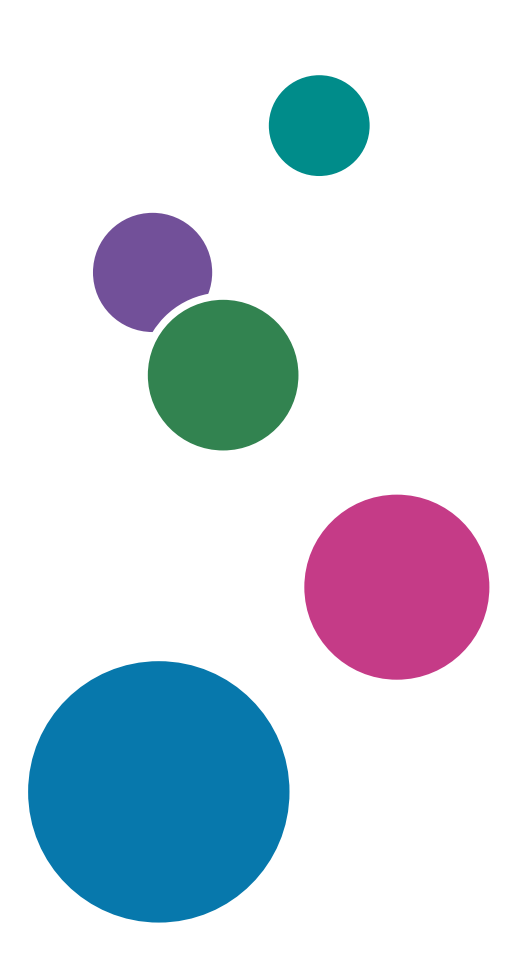

# <span id="page-2-0"></span>Einführung

#### <span id="page-2-1"></span>Wichtig

- <span id="page-2-5"></span>• Soweit gesetzlich zulässig haftet der Hersteller in keinem Fall für jegliche Schäden, die sich aus einem Versagen dieses Produkts, Verlusten von Dokumenten oder Daten oder der Verwendung bzw. Nichtverwendung dieses Produkts und den damit gelieferten Handbüchern ergeben.
- Erstellen Sie stets Kopien oder Sicherungen von wichtigen Dokumenten oder Daten. Dokumente und Daten können aufgrund von Bedienerfehlern oder Fehlfunktionen des Geräts gelöscht werden. Es obliegt Ihnen zudem, Schutzmaßnahmen gegen Computerviren, Würmer und sonstige schädliche Software zu treffen.
- Der Hersteller ist in keinem Fall für von Ihnen mit diesem Produkt erstellte Dokumente oder Ergebnisse der von Ihnen ausgeführten Daten haftbar.

#### <span id="page-2-2"></span>Sicherheitshinweise zu diesem Handbuch und zur allgemeinen Verwendung dieser Anwendung

- <span id="page-2-6"></span>• Der Inhalt dieses Dokuments kann jederzeit ohne weitere Mitteilung geändert werden.
- Möglicherweise entsprechen manche Abbildungen oder Erklärungen in diesem Handbuch nicht den Darstellungen in Ihrer Anwendung. Dies ist auf Verbesserungen bzw. Veränderungen der Anwendung zurückzuführen.
- Einige Abbildungen oder Erklärungen können je nach Produktversion und ausgewählten Optionen abweichen.
- In diesem Dokument die Verwendung der Benutzeroberfläche anhand von Beispielen und Abbildungen erklärt.
- Dieses Dokument darf ohne vorherige Genehmigung des Herstellers weder ganz noch in Teilen auf irgendeine Weise dupliziert, vervielfältigt, reproduziert, geändert oder zitiert werden.

#### <span id="page-2-3"></span>Handbücher für diese Anwendung

<span id="page-2-4"></span>Die folgenden Handbücher stehen für TotalFlow BatchBuilder zur Verfügung.

#### **Benutzerhandbücher**

Folgende Benutzerhandbücher sind im Lieferumfang inbegriffen:

• *Installationsanleitung* (PDF)

In diesem Handbuch werden die Prozeduren zur Planung und Installation für diese Anwendung erläutert.

• *Anwenderanleitung* (HTML/PDF)

In diesem Handbuch werden die Funktionen und grundlegenden Operationen dieser Anwendung erklärt.

Die HTML-Version der *Anwenderanleitung* ist über die Browser-basierte Benutzerschnittstelle verfügbar und bietet Funktionen für schnelle Navigation und Suche.

• *Notify Addon Installationsanleitung* (PDF) In diesem Handbuch werden die Verfahren zur Installation und Konfiguration für die Notify Addon-Anwendung erläutert.

Adobe Acrobat Reader oder Adobe Reader ist erforderlich, um die PDF-Dokumentation anzeigen zu können.

#### **Feldhilfe**

Die Feldhilfe verwendet erklärende Sprechblasen, um verschiedene Elemente der Benutzeroberfläche zu erklären. In diesem Handbuch wird diese Art der Hilfe als "Bildschirmsprechblasenhilfe" bezeichnet.

#### <span id="page-3-0"></span>Informationen zum Lesen dieser Dokumentation

#### <span id="page-3-1"></span>Vor Verwendung der Anwendung

Dieses Handbuch enthält Anweisungen und Sicherheitshinweise für die ordnungsgemäße Verwendung dieser Anwendung. Lesen Sie dieses Handbuch sorgfältig und vollständig durch, bevor Sie diese Anwendung verwenden. Bewahren Sie dieses Handbuch zum späteren Nachschlagen griffbereit auf.

#### <span id="page-3-3"></span><span id="page-3-2"></span>Verwendung der Bedienungsanleitungen

#### Informationen zur Installation und zum Starten dieser Anwendung

Siehe *Installationsanleitung*.

#### Informationen über Funktionen und grundlegende Vorgänge dieser Anwendung

Siehe *Anwenderanleitung*.

#### Um weitere Informationen zur Konfiguration der Bildschirmeinstellungen, Korrektur von Einträgen usw. zu erhalten,

siehe die Bildschirmsprechblasenhilfe.

#### **Anzeigen der RICOH TotalFlow BatchBuilder-Installationsanleitung, der Anwenderanleitung und der Installationsanleitung für das Notify Add-on im PDF-Format**

Die Publikationen sind im Installationspaket enthalten, sodass Sie darauf zugreifen können, bevor Sie die Anwendung installieren.

Wenn Sie die Anwendung installiert haben, können Sie die TotalFlow BatchBuilder-Publikationen aus dem Windows Start-Menü aufrufen.

#### **D**Hinweis

Es ist ein PDF-Anzeigeprogramm, z. B. Adobe Acrobat Reader, erforderlich, um PDF-Dokumente anzeigen zu können.

• Um die *Installationsanleitung* (PDF) anzuzeigen, klicken Sie auf die Schaltfläche [Start], gehen Sie zu Alle Programme  $\rightarrow$  <Programmgruppe>  $\rightarrow$  TotalFlow BatchBuilder und wählen Sie [Installationsanleitung] aus.

- Um die *Anwenderanleitung* (PDF) anzuzeigen, klicken Sie auf die Schaltfläche [Start], gehen Sie zu Alle Programme  $\rightarrow$  <Programmgruppe>  $\rightarrow$  TotalFlow BatchBuilder und wählen Sie [Anwenderanleitung] aus.
- Um die *Notify Addon Installationsanleitung* (PDF) anzuzeigen, klicken Sie auf die Schaltfläche [Start], gehen Sie zu Alle Programme  $\rightarrow$  <Programmgruppe>  $\rightarrow$  TotalFlow BatchBuilder und wählen Sie [Notify Addon Installationsanleitung] aus.

**M** Hinweis

Die standardmäßige Programmgruppe für die TotalFlow BatchBuilder-Anwendung ist TotalFlow BatchBuilder. Sie können während des Installationsvorgangs eine andere Programmgruppe festlegen.

#### **Anzeigen der Bedienungsanleitungen im HTML-Format**

Die HTML-Version der *Anwenderanleitung* ist über die Browser-basierte Benutzeroberfläche verfügbar.

Anzeigen der *Anwenderanleitung* (PDF):

- Klicken Sie auf der oberen Menüleiste der TotalFlow BatchBuilder-Benutzerschnittstelle auf die Schaltfläche<sup>?</sup> und wählen Sie **[Hilfe]** aus.
- Wenn Sie nicht bei TotalFlow BatchBuilder angemeldet sind, geben Sie diese URL in die Adressleiste Ihres Browsers ein:

http://server.address:port.number/BatchBuilder

, wobei server.address der Hostname oder die IP-Adresse des Computers ist, auf dem TotalFlow BatchBuilder installiert ist, und *port, number* für den Web-Service-Port steht. Der Web-Service-Port kann während der Installation festgelegt werden. Der Standardwert ist 19080.

#### <span id="page-4-1"></span><span id="page-4-0"></span>Symbole

Die nachstehenden Symbole werden in diesem Handbuch verwendet, um Ihnen ein schnelles Auffinden von Inhalten zu ermöglichen.

#### **Wichtig**

Dieses Symbol zeigt Punkte an, auf die Sie bei der Verwendung der Anwendung achten sollen. Lesen Sie diese Erläuterungen unbedingt durch.

#### **D** Hinweis

Dieses Symbol zeigt Zusatzinformationen an, die gegebenenfalls hilfreich, jedoch nicht notwendig sind, um eine Aufgabe abzuschließen.

#### [Fett]

[Fettschrift] in eckigen Klammern markiert die Namen von Menüs, Menüelementen, Einstellungen, Feldern, Schaltflächen und Tasten.

#### Kursiv

Kursivschrift markiert Variablen, die Sie durch eigene Informationen ersetzen müssen.

#### Monospace

Monospace-Schriftart markiert Computereingaben und -ausgaben.

...

Auslassungspunkte bedeuten, dass eine Aufzählungsreihe weiter fortgesetzt werden kann.

#### <span id="page-5-0"></span>Abkürzungen

#### <span id="page-5-2"></span>**GUI**

Grafische Benutzeroberfläche

#### PDF

Portable Document Format

#### IP

Internet Protocol

#### **HTTP**

Hyper Text Transfer Protocol

#### XML

Extensible Markup Language

#### XSLT

Extensible Stylesheet Language Transformations

#### <span id="page-5-1"></span>Warenzeichen

<span id="page-5-3"></span>Adobe, das Adobe-Logo, Acrobat, das Adobe PDF-Logo, Distiller und Reader sind eingetragene Warenzeichen oder Warenzeichen von Adobe Systems Incorporated in den Vereinigten Staaten und/ oder anderen Ländern. Alle anderen Warenzeichen sind Eigentum der jeweiligen Eigentümer. Teile dieser Software sind ©Copyright 1984-2023 Adobe Systems Incorporated und ihrer Lizenzgeber. Alle Rechte vorbehalten.

Enfocus PitStop Server ist eine Marke von Enfocus BVBA. Enfocus ist ein Esko-Unternehmen.

Firefox ist ein eingetragenes Warenzeichen der Mozilla Foundation.

Google Chrome ist eine Marke von Google. Inc.

OpenJDK ist eine Marke von Oracle America, Inc. Java und OpenJDK sind eingetragene Warenzeichen von Oracle und/oder deren Tochtergesellschaften. Copyright Oracle America, Inc.

Oracle und Java sind eingetragene Warenzeichen von Oracle und/oder deren Tochtergesellschaften.

RICOH TotalFlow BatchBuilder und RICOH ProcessDirector sind Warenzeichen von Ricoh Company, Ltd. in den Vereinigten Staaten und/oder anderen Ländern.

Safari ist eine eingetragene Marke von Apple, Inc.

Der Lizenzverwaltungsabschnitt dieser Lizenzanwendung basiert auf einem oder mehreren der folgenden Urheberrechte:

Sentinel® RMS Copyright 1989–2022 Thales Group Alle Rechte vorbehalten.

Sentinel® Caffe ™ Copyright 2008–2022 Thales Group Alle Rechte vorbehalten.

Sentinel® EMS Copyright 2008–2022 Thales Group Alle Rechte vorbehalten.

Microsoft, Windows, Windows Server, Windows 10, Windows 11 und Microsoft Edge sind eingetragene Marken oder Marken der Microsoft Corporation in den Vereinigten Staaten und/oder anderen Ländern.

Die richtigen Namen der Betriebssysteme von Windows lauten folgendermaßen:

• Windows 10:

Microsoft Windows 10 Pro

Microsoft Windows 10 Enterprise

• Windows 11:

Microsoft Windows 11 Pro

Microsoft Windows 11 Enterprise

- Windows Server 2016 (Server mit Desktop Experience): Microsoft Windows Server 2016 Standard
- Windows Server 2019 (Server mit Desktop Experience):

Microsoft Windows Server 2019 Standard

Microsoft Windows Server 2019 Essentials

• Windows Server 2022 (Server mit Desktop Experience):

Microsoft Windows Server 2022 Standard

Dieses Produkt umfasst Technologie im Besitz und urheberrechtlich geschützt von ULTIMATE. Die damit verbundenen Warenzeichen, Patente und Urheberrechte sind Eigentum von ULTIMATE. Copyright © Ultimate TechnoGraphics Inc. 1992–2023. Alle Rechte vorbehalten.

Andere in diesem Dokument genannte Produktnamen dienen lediglich der Identifizierung und sind möglicherweise Warenzeichen der jeweiligen Inhaberfirmen. Wir verzichten auf alle Rechte an diesen Marken.

# **INHALT**

# Einführung

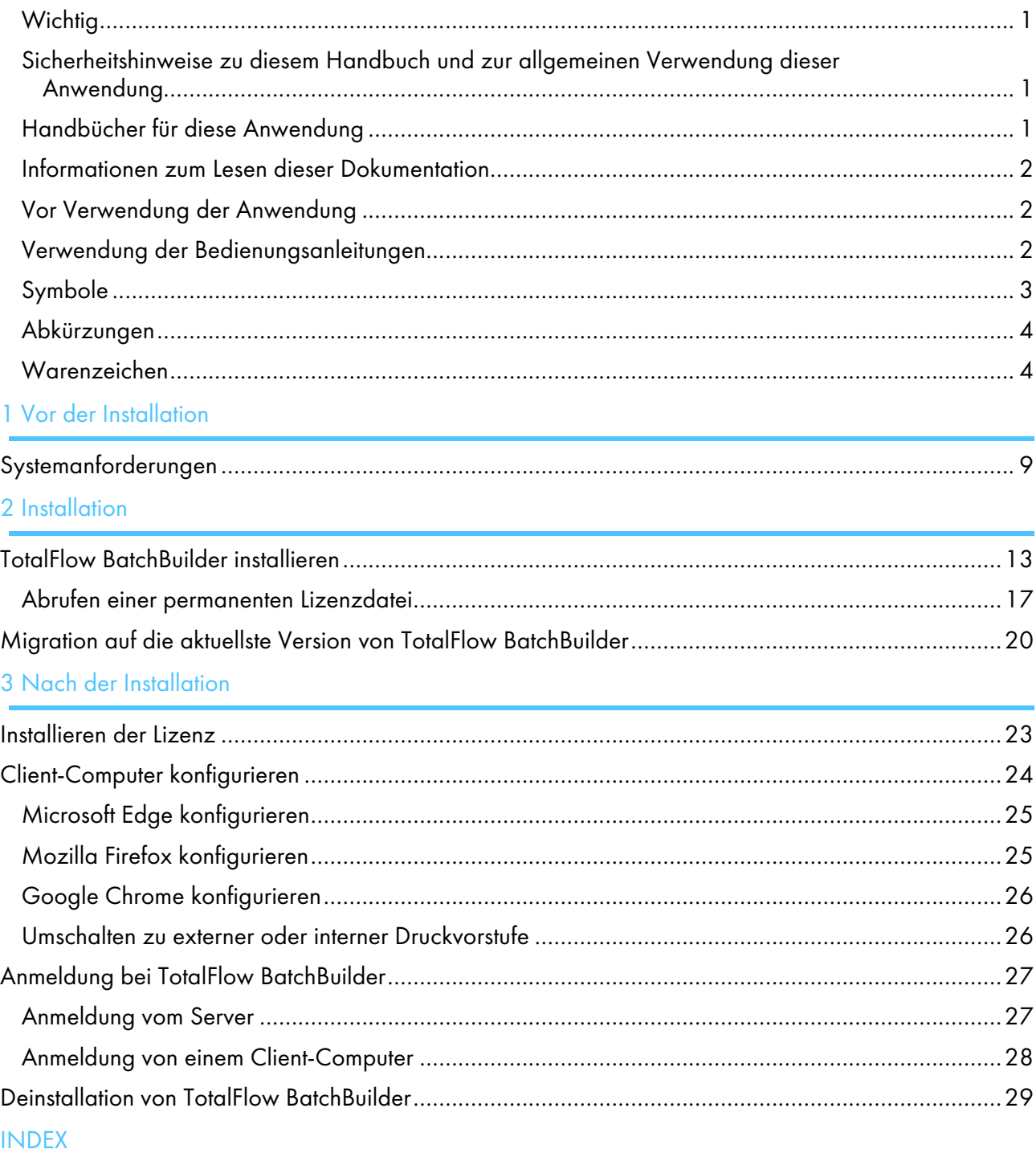

#### <span id="page-10-0"></span>[•Systemanforderungen](#page-10-1)

# <span id="page-10-1"></span>Systemanforderungen

Um TotalFlow BatchBuilder ausführen zu können, muss Ihr Computer die folgenden Voraussetzungen erfüllen. Stellen Sie vor der Installation sicher, dass alle Anforderungen erfüllt sind.

#### Servervoraussetzungen

In der folgenden Tabelle werden die geltenden Voraussetzungen für den Computer angegeben, auf dem Sie TotalFlow BatchBuilder installieren:

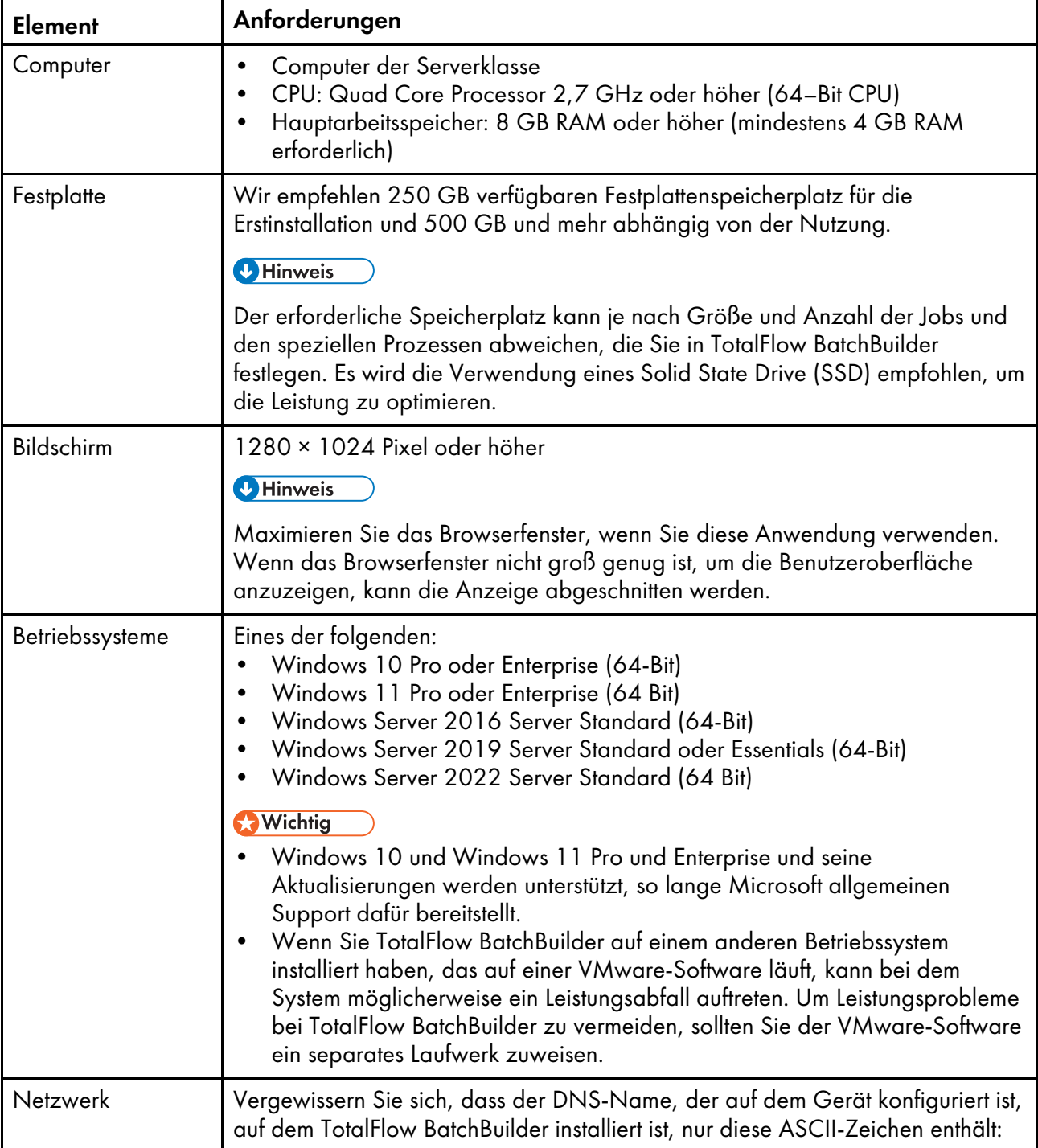

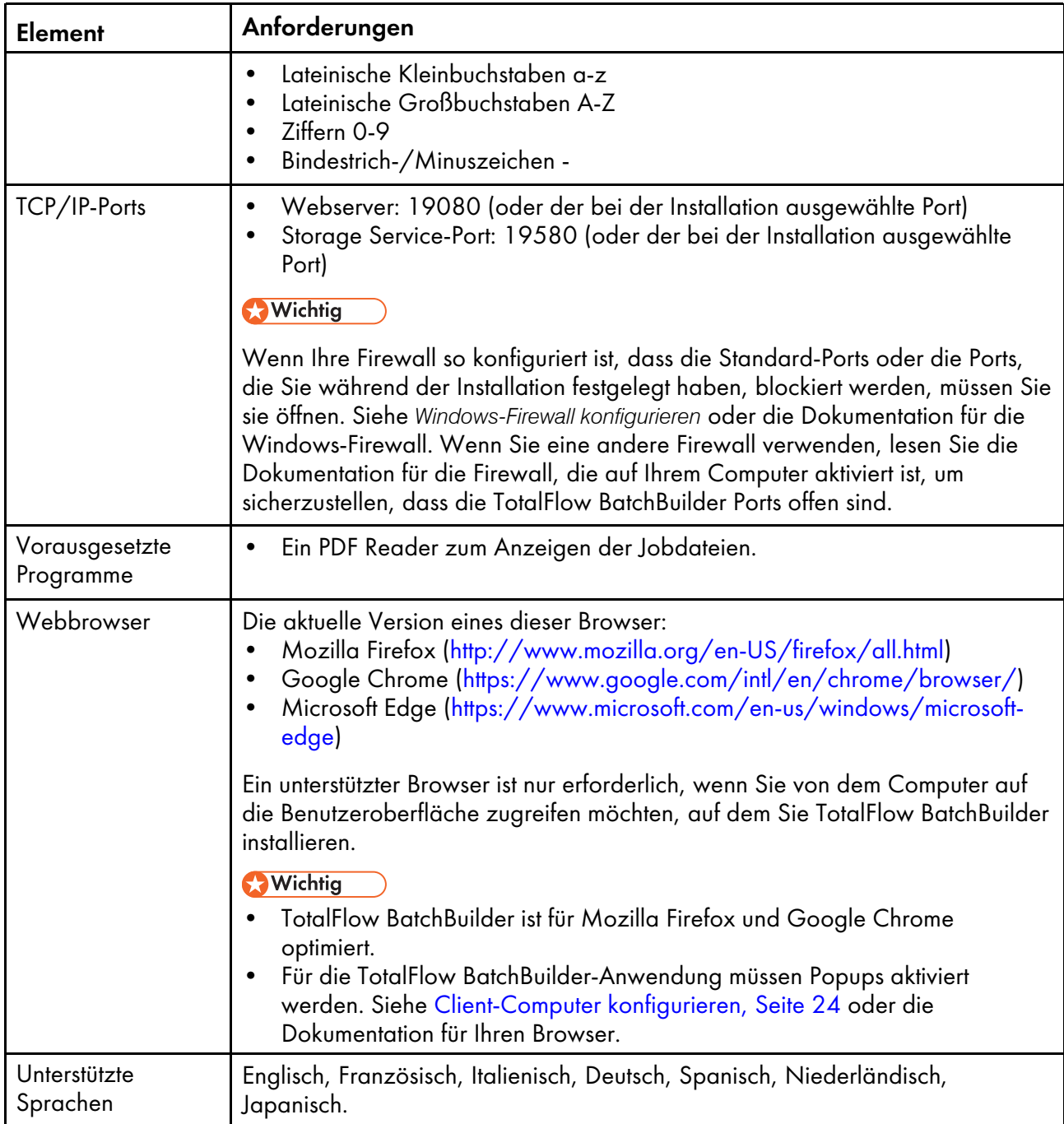

## Anforderungen für Client-Computer

In dieser Liste sind die Anforderungen für einen Client-Computer aufgeführt, der auf TotalFlow BatchBuilder zugreift:

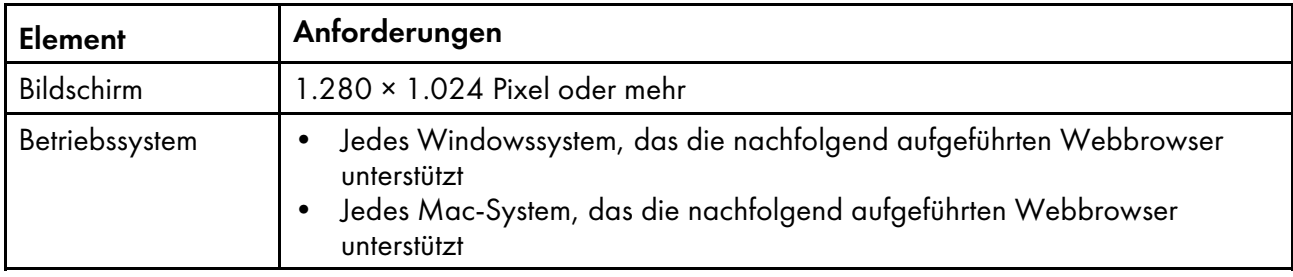

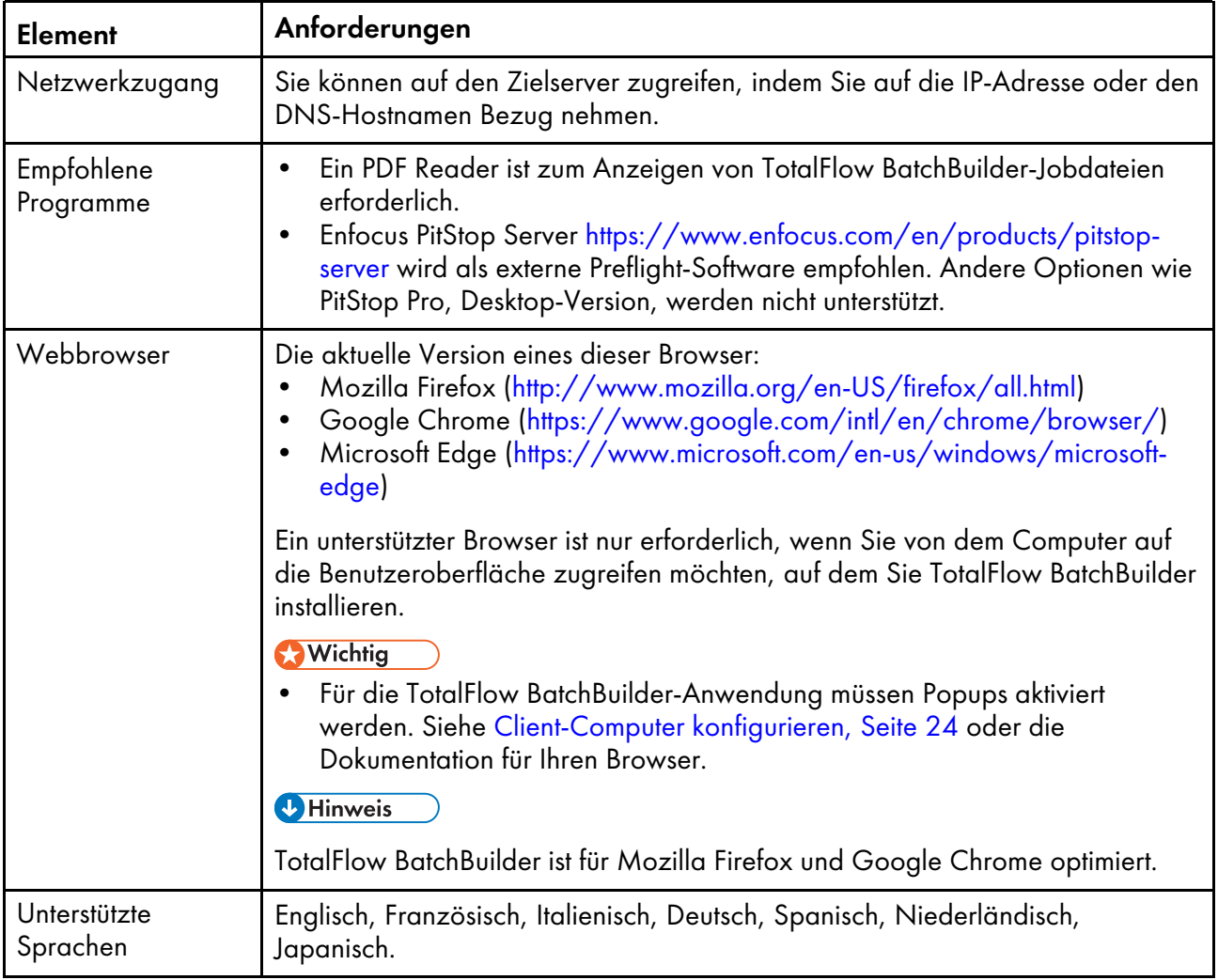

# <span id="page-14-0"></span>2. Installation

- •TotalFlow [BatchBuilder](#page-14-1) installieren
- •Migration auf die aktuellste Version von TotalFlow [BatchBuilder](#page-21-0)

# <span id="page-14-1"></span>TotalFlow BatchBuilder installieren

Um TotalFlow BatchBuilder zu installieren, benötigen Sie die TotalFlow BatchBuilder-Installationsmedien.

Installieren von TotalFlow BatchBuilder:

- 1. Melden Sie sich als Administrator in Windows an.
- 2. Legen Sie die TotalFlow BatchBuilder-Installationsmedien in das Laufwerk ein. Die Installation sollte automatisch starten.

#### **D**Hinweis

Wenn sie nicht automatisch startet, gehen Sie zum Ordner Setup auf dem Installationslaufwerk und starten Sie setup\_x64.exe.

3. Auf Windows wird das Dialogfeld [Benutzerkontensteuerung] angezeigt. Klicken Sie auf [OK].

Die TotalFlow BatchBuilder -Begrüßungsanzeige wird angezeigt.

- 4. Wählen Sie die Sprache für das Installationsprogramm aus und klicken Sie auf [OK]. Das Dialogfeld "Einführung" wird angezeigt.
- 5. Klicken Sie auf [Weiter]. Das Dialogfeld [Testen oder registrieren] wird angezeigt.
- 6. Wählen Sie im Dialogfeld [Testen oder registrieren] eine der zwei Optionen aus:
	- Ich habe dieses Produkt gekauft und möchte es registrieren. Wählen Sie diese Option, wenn Sie die TotalFlow BatchBuilder-Software erworben haben und die permanente Lizenz installieren möchten.

#### **Wichtig**

Stellen Sie sicher, dass Sie die E-Mail mit der Entitlement-ID (EID) zur Hand haben, die Sie von Ihrem Kundendienstmitarbeiter erhalten haben.

• Ich möchte dieses Produkt testen.

Wählen Sie diese Option, wenn Sie die TotalFlow BatchBuilder-Software im Testmodus verwenden möchten. Sie haben 60 Tage Zeit, das Produkt zu testen, bevor es nicht mehr funktioniert. Sie können die TotalFlow BatchBuilder-Software vor oder nach Ablauf des Testzeitraums jederzeit kaufen und registrieren.

Das Dialogfeld [Lizenzvereinbarung] wird angezeigt.

- 7. Im Dialogfeld [Lizenzvereinbarung]:
	- 1. Lesen Sie die Lizenzvereinbarung durch.
	- 2. Klicken Sie auf [Ich akzeptiere die Bedingungen der Lizenzvereinbarung].
	- 3. Klicken Sie auf [Weiter].
- 8. Wenn Sie das Produkt testen möchten, wird das Dialogfeld [Testen] angezeigt. Klicken Sie auf [Weiter].

Wenn Sie das Produkt registrieren möchten, wird das Dialogfeld [Registrieren] angezeigt.

Sie können die TotalFlow BatchBuilder-Software manuell über die Self-Service-Website registrieren.

Das Dialogfeld [Installationsverzeichnis auswählen] wird angezeigt.

- 9. Im Dialogfeld [Installationsverzeichnis auswählen]:
	- 1. Optional: Um das standardmäßige Installationsverzeichnis zu ändern, klicken Sie auf [Ändern]. Navigieren Sie zu dem Verzeichnis, in dem Sie TotalFlow BatchBuilder installieren möchten, und klicken Sie dann auf [OK].

#### **U** Hinweis

- Wenn Sie den Standardinstallationsordner akzeptieren und C:\Program Files\RICOH \TotalFlow BatchBuilder nicht vorhanden ist, wird er vom Installationsprogramm erstellt.
- Wenn Sie den standardmäßigen Installationsordner wiederherstellen möchten, klicken Sie auf [Standardordner wiederherstellen].
- Vergewissern Sie sich, dass der Installationspfad für TotalFlow BatchBuilder nur Zeichen von derselben Codeseite enthält wie das Betriebssystem.
- Vergewissern Sie sich, dass der festgelegte Installationsspeicherort den empfohlenen Festplattenspeicherplatz für die Installation und Ausführung von TotalFlow BatchBuilder umfasst. Weitere Informationen finden Sie unter ["Computeranforderungen",](#page-10-1) Seite 9.
- 2. Klicken Sie auf [Weiter].

Das Dialogfeld [Shortcut-Ordner auswählen] wird angezeigt.

- 10. Im Dialogfeld [Shortcut-Ordner auswählen]:
	- 1. Wählen Sie aus, wo die Produktsymbole erstellt werden sollen:

#### In einer neuen Programmgruppe

Sie können den Namen der neuen Programmgruppe bearbeiten.

#### In einer vorhandenen Programmgruppe

Wählen Sie die Programmgruppe aus der Liste aus.

#### Im Startmenü

Wählen Sie diese Option aus, wenn Sie ein Verknüpfungssymbol im Startmenü erstellen möchten.

#### Auf dem Desktop

Wählen Sie diese Option aus, wenn Sie ein Verknüpfungssymbol auf dem Desktop erstellen möchten.

#### In der Schnellstartleiste

Wählen Sie diese Option aus, wenn Sie ein Verknüpfungssymbol in der Schnellstartleiste erstellen möchten.

#### **Sonstiges**

Geben Sie den Ordnerpfad ein, unter dem das Verknüpfungssymbol erstellt werden soll, oder klicken Sie auf [Auswählen] und wählen Sie einen Ordner manuell aus.

#### Keine Symbole erstellen

Wählen Sie diese Option, wenn Sie keine Verknüpfungssymbole erstellen möchten.

**D**Hinweis

Wenn Sie Symbole für alle Benutzer erstellen möchten, aktivieren Sie das Kontrollkästchen [Symbole für alle Benutzer erstellen].

2. Klicken Sie auf [Weiter].

Das Dialogfeld [Ports konfigurieren] wird angezeigt.

11. Im Dialogfeld [Ports konfigurieren] können Sie die standardmäßigen Portnummern für den TotalFlow BatchBuilder-Webserver und den Datenbankserver ändern. Klicken Sie auf [Weiter].

Das Dialogfeld [Maßeinheiten auswählen] wird angezeigt.

12. In dem Dialogfeld [Maßeinheiten auswählen] können Sie das gewünschte Messsystem auswählen, das TotalFlow BatchBuilder anwenden soll. Wählen Sie aus der Liste das traditionelle oder metrische Messsystem aus. Klicken Sie auf [Weiter].

Das Dialogfeld [Preflight-Setup] wird angezeigt.

- 13. Im Dialogfeld [Preflight-Setup] können Sie zwischen der internen Preflight-Software zu TotalFlow BatchBuilder und einer externen Preflight-Software wählen.
	- 1. Das Dialogfeld **[Preflight-Setup]** wird angezeigt.
	- 2. Wählen Sie eine der folgenden Konfigurationen aus: [Druckvorstufen-Dateien, die die interne Preflight-Software von Batch Builder verwenden] oder [Preflight-Dateien, die die externe Preflight-Software verwenden].

**C**Hinweis

Die Druckvorstufen-Funktion kann erworben oder als Testversion verwendet werden.

- 3. Klicken Sie auf [Weiter]. Das Dialogfeld [Standardbenutzerinformationen eingeben] wird angezeigt.
- 14. Führen Sie im Dialogfeld [Standardbenutzerinformationen eingeben] Folgendes aus:
	- 1. Geben Sie einen Benutzernamen, ein Passwort und die Passwortbestätigung für den Standardbenutzer ein.
	- 2. Klicken Sie auf [Weiter].

Das Dialogfeld [Vorinstallations-Zusammenfassung] wird angezeigt.

- 15. Überprüfen Sie die Informationen im Dialogfeld [Vorinstallations-Zusammenfassung] und klicken Sie auf [Installieren]. Die TotalFlow BatchBuilder-Software wird installiert und aktiviert.
- 16. Im Dialogfeld [Installation abgeschlossen] wird der Installationsbericht angezeigt. Klicken Sie auf [Fertig], um den Installationsvorgang für TotalFlow BatchBuilder abzuschließen.

Der Standard-Webbrowser wird mit der TotalFlow BatchBuilder-Benutzeroberfläche geöffnet.

#### **Wichtig**

- Wenn Sie mehrere Programme auf dem gleichen Server installieren, auf dem TotalFlow BatchBuilder installiert ist, stellen Sie sicher, dass Sie die System-Hardware erhöhen, sodass das System die Summe aller einzelnen Hardware-Anforderungen erfüllt. Um die Systemanforderungen anzuzeigen, rufen Sie [Systemanforderungen,](#page-10-1) Seite 9 auf.
- Die maximale Jobanzahl, die im System aufbewahrt wird, liegt derzeit bei ungefähr 30.000. Wenn Sie diesen Wert überschreiten, kann es beim System zu Verzögerungen bei der Anzeige von Informationen kommen. Passen Sie den Aufbewahrungszeitraum für Stapel und Ordner entsprechend an.
- Aufgrund von Sicherheitsbeschränkungen des Dateisystems wird empfohlen, TotalFlow BatchBuilder und **[Ultimate Impostrip®]** an einem anderen Speicherort als dem zu installieren, unter dem sich die [Programme]- und Windows-Ordner befinden, wenn Sie diese beiden Anwendungen auf dem gleichen Server verwenden möchten. Verwenden Sie zum Beispiel das Laufwerk D: für diese beiden Programme, wenn Sie das Windows-Betriebssystem auf dem Laufwerk C: installiert haben. Um den Konfigurationsprozess abzuschließen, rufen Sie nach der Installation von TotalFlow BatchBuilder **Admin**  $\rightarrow$  **Funktionen**  $\rightarrow$  **Ausschießen** auf, fügen Sie den Verzeichnispfad ein, unter dem [Ultimate Impostrip® Stammordner (Verzeichnispfad)] installiert ist, oder rufen Sie ihn auf, aktivieren Sie den Umschalter [Ultimate Impostrip®] und aktivieren Sie auf der Registerkarte [Zuweisung] das Kontrollkästchen [Gemeinsamer Ort].
- Wenn Sie TotalFlow BatchBuilder und **[Ultimate Impostrip**®] auf dem gleichen Laufwerk installiert haben, auf dem sich die Ordner [Programme] und Windows befinden, aktivieren Sie nicht das Kontrollkästchen [Gemeinsamer Ort]. Konfigurieren Sie zuerst [Ultimate Impostrip®], damit die Eingabeordner für den Sofortdruck und [Impostrip\XmlInput], [Impostrip\AuditFiles] auf einem anderen Laufwerk als dem gespeichert werden, das die Ordner [Programme] und Windows enthält. Rufen Sie dann in TotalFlow BatchBuilder

Admin  $\rightarrow$  Funktionen  $\rightarrow$  Ausschießen  $\rightarrow$  Zuweisung auf und stellen Sie sicher, dass [PDF zum Ausschießen] und [Ausgeschossenes PDF] auf einem anderen Laufwerk als dem gespeichert sind, das die Ordner [Programme] und Windows enthält.

- Die zwischen TotalFlow BatchBuilder und [Ultimate Impostrip®] implementierte Interaktion stützt sich wie folgt vollständig auf den Dateiaustausch ohne API:
- 1. TotalFlow BatchBuilder bereitet die PDF-Datei im PDF-Eingabeordner von [Ultimate Impostrip®] mit dem Service-Benutzerkonto vor.
- 2. TotalFlow BatchBuilder schreibt eine XML-Ticketdatei in den XML-Ordner für den Sofortdruck von [Ultimate Impostrip®] mit dem Service-Benutzerkonto.
- 3. [Ultimate Impostrip®] liest das XML-Ticket, liest das PDF und beginnt mit der Verarbeitung, wobei die Ausgabe unter dem PDF-Ausgabespeicherort abgelegt wird. Alle diese Aktionen werden unter dem Benutzer ausgeführt, der das [Ultimate Impostrip®]-Konto erstellt hat.
- 4. Wenn der Vorgang abgeschlossen ist, schreibt [Ultimate Impostrip®] eine Prüfungsdatei, die eine Bewertung des Prozesses bietet.
- 5. **[Ultimate Impostrip®]** überwacht den Prüfungsordner und wenn die erwartete Prüfungsdatei bereit ist, liest TotalFlow BatchBuilder die Datei und übernimmt das ausgeschossene PDF vom PDF-Ausgabespeicherort.
- Um weitere Informationen zu **[Ultimate Impostrip**®] anzuzeigen, besuchen Sie [https://imposition.](https://imposition.com/support/) [com/support/.](https://imposition.com/support/)
- So zeigen Sie weitere Informationen zur Versionsnummer von Enfocus PitStop Server an:
- 1. Rufen Sie den Abschnitt [Admin] auf, Registerkarte [Preflight], aktivieren Sie die Funktion [Preflight] und konfigurieren Sie sie ordnungsgemäß.
- 2. Doppelklicken Sie auf der Registerkarte **[Jobs]** auf einen Job, um die Jobeigenschaften zu öffnen. Öffnen Sie auf der Registerkarte [Preflight] das Dokument unter dem Feld [Preflight-Bericht]. Wenn kein Bericht verfügbar ist, klicken Sie auf die Schaltfläche [Manuellen Preflight ausführen].
- 3. Im generierten Preflight-Bericht finden Sie die Enfocus PitStop Server-Version in der Fußzeile jeder Seite und unter dem Abschnitt [Allgemeine Dateiinformationen].

Ausführliche Informationen zur Konfiguration von Enfocus PitStop Server finden Sie hier: [https://](https://www.enfocus.com/en/support/manuals/pitstop-pro-manuals) [www.enfocus.com/en/support/manuals/pitstop-pro-manuals](https://www.enfocus.com/en/support/manuals/pitstop-pro-manuals).

#### <span id="page-18-0"></span>Abrufen einer permanenten Lizenzdatei

Um die permanente Lizenz zu installieren, benötigen Sie eine Lizenzdatei. Sie können die Lizenzdatei über die Self-Service-Website abrufen.

So rufen Sie die Lizenzdatei über die Self-Service-Website ab:

- 1. Vergewissern Sie sich, dass Sie die E-Mail mit der Berechtigungs-ID (EID) von Ricoh haben.
- 2. Wenn der Computer, auf dem TotalFlow BatchBuilder installiert ist, keinen Internetzugang hat:
	- 1. Schließen Sie nicht die Lizenzanwendung auf dem Computer, auf dem TotalFlow BatchBuilder installiert ist.
	- 2. Melden Sie sich auf einem Computer mit Internetzugang an.
	- 3. Verwenden Sie die Remote-Desktop-Verbindung, um eine Verbindung zu dem Computer herzustellen, auf dem TotalFlow BatchBuilder installiert ist.
	- 4. Melden Sie sich mit demselben Anwendernamen und Passwort an, den bzw. das Sie zum Starten der Lizenzanwendung verwendet haben.
- 3. Öffnen Sie auf dem Computer mit Internetzugang diese Website: [https://dl.ricohsoftware.com](https://dl.ricohsoftware.com/).

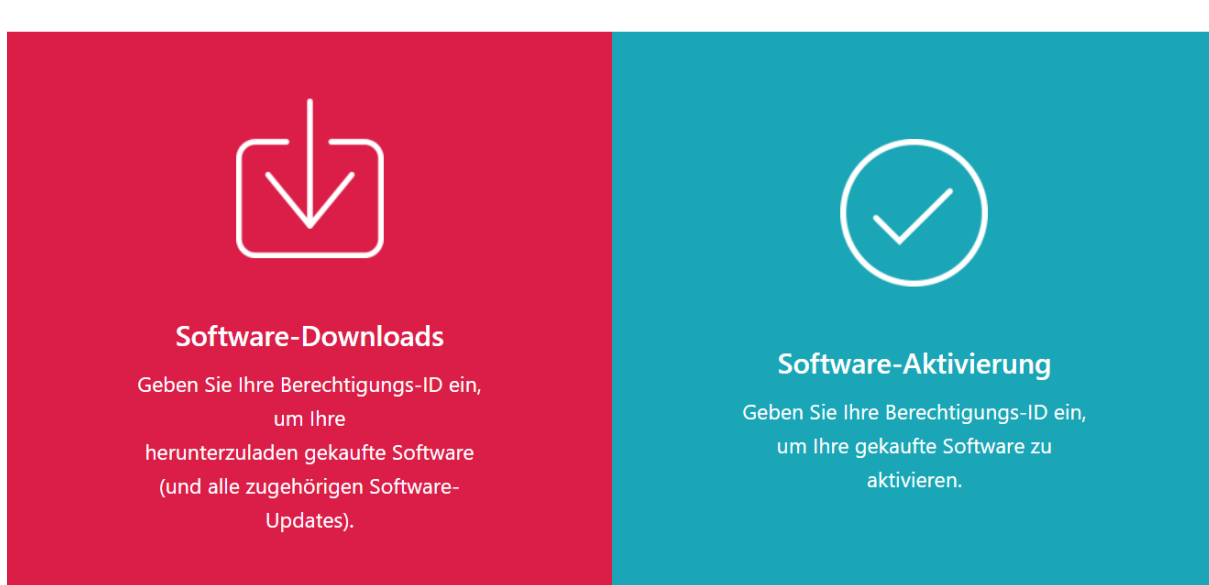

#### Welche Maßnahme möchten Sie ergreifen?

- 4. Klicken Sie auf der rechten Seite des Bildschirms auf Software-Aktivierung.
- 5. Geben Sie im Dialogfeld Software-Aktivierung die EID und den Fingerabdruck des Systems ein.

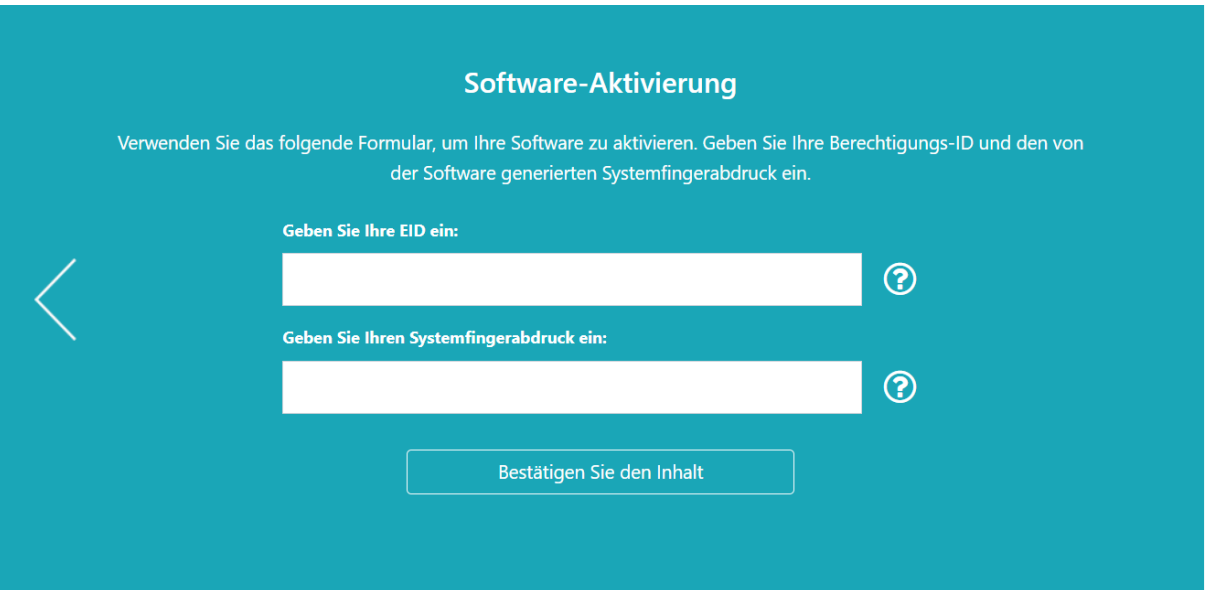

- 1. Kopieren Sie die EID aus der E-Mail, die Sie von Ricoh erhalten haben.
- 2. Wählen Sie in der TotalFlow BatchBuilder-Lizenzverwaltungsanwendung den 16-stelligen System-Fingerabdruck aus, der den Computer, auf dem TotalFlow BatchBuilder installiert ist, eindeutig identifiziert, und kopieren Sie ihn.
- 3. Kehren Sie zur Webseite für die Softwareaktivierung zurück. Fügen Sie den Systemfingerabdruck in das Feld Geben Sie den Systemfingerabdruck ein ein.
- 4. Klicken Sie auf Inhalt bestätigen.

#### 6. Im Dialogfeld Bestätigung des Aktivierungsinhalts:

- 1. Überprüfen Sie die Bestätigungsinformationen.
- 2. Klicken Sie auf Aktivieren.

Sie erhalten eine Bestätigung, dass Ihre Software aktiviert wurde. Damit wird ein Lizenzschlüssel mit einer Aktivierungs-ID für den Clientcomputer generiert und auf dem Bildschirm angezeigt.

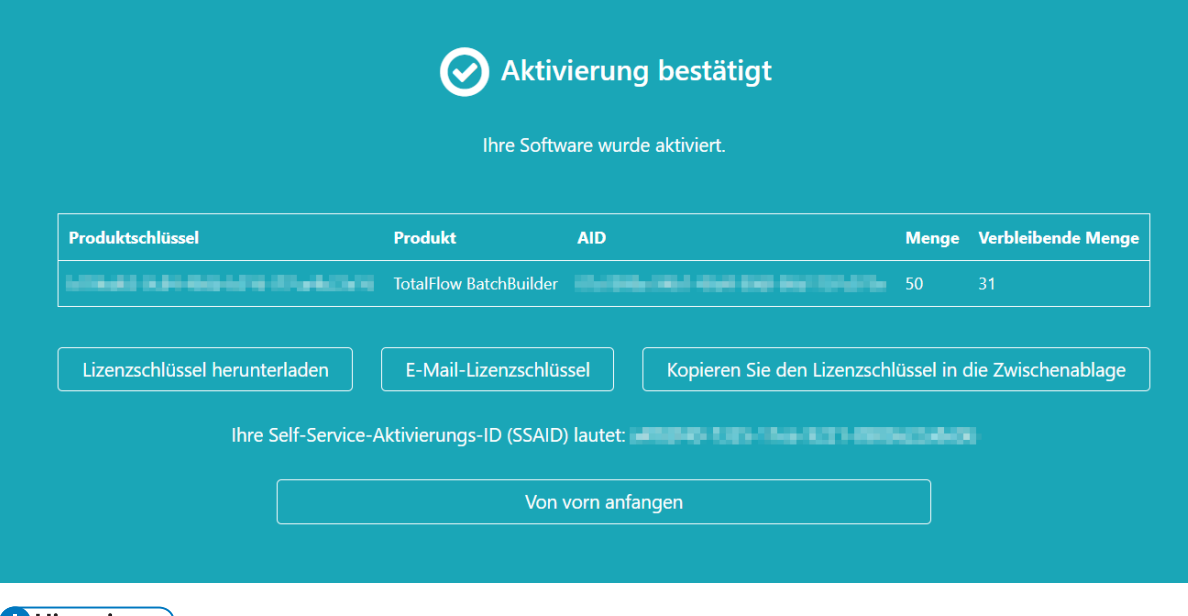

## **U** Hinweis

Die Anzahl möglicher Lizenzaktivierungen wird unter Menge angezeigt. Die restliche Anzahl möglicher Lizenzaktivierungen wird unter Restmenge angezeigt.

- 7. Um den Lizenzschlüssel herunterzuladen, klicken Sie auf Lizenzschlüssel herunterladen. Der Speichervorgang und der Dateityp sind je nach Browser unterschiedlich. Notieren Sie den Ordner, in dem Sie den Lizenzschlüssel gespeichert haben.
- 8. Um den Lizenzschlüssel per E-Mail an eine andere Person zu senden, klicken Sie auf Lizenzschlüssel per E-Mail senden.

# E-Mail Adresse eingeben × Bitte geben Sie die E-Mail-Adresse ein, an die der Lizenzschlüssel gesendet werden soll. F-Mail Abbrechen Senden

- 1. Geben Sie die E-Mail-Adresse ein.
- 2. Klicken Sie auf Senden.
- 9. Schließen Sie die Browser-Registerkarte, wenn Sie fertig sind. Um den Prozess neu zu starten, klicken Sie auf Neu starten.
- 10. Wenn Sie mit einem anderen Computer als dem, auf dem TotalFlow BatchBuilder installiert ist, auf das Internet zugegriffen haben, kopieren Sie die Lizenzdatei auf den Computer, auf dem TotalFlow BatchBuilder installiert ist.

# <span id="page-21-0"></span>Migration auf die aktuellste Version von TotalFlow BatchBuilder

Wenn Sie TotalFlow BatchBuilder bereits installiert haben, können Sie auf eine höhere Version aktualisieren, ohne die vorhandene Software deinstallieren zu müssen.

Vor der Migration von einer früheren Version von TotalFlow BatchBuilder, empfehlen wir, die aktuelle TotalFlow BatchBuilder-Installation zu sichern. Genaue Anweisungen, wie Sie Ihre TotalFlow BatchBuilder-Objekte und -Systemeinstellungen sichern, finden Sie im Benutzerhandbuch zu *TotalFlow BatchBuilder*.

Migration auf die aktuellste Version von TotalFlow BatchBuilder:

- 1. Melden Sie sich als Administrator in Windows an.
- 2. Legen Sie die TotalFlow BatchBuilder-Installationsmedien in das Laufwerk ein. Die Installation sollte automatisch starten.

**D**Hinweis

Wenn sie nicht automatisch startet, gehen Sie zum Ordner Setup auf dem Installationslaufwerk und starten Sie setup\_x64.exe.

3. Auf Windows wird das Dialogfeld [Benutzerkontensteuerung] angezeigt. Klicken Sie auf [OK].

Die TotalFlow BatchBuilder -Begrüßungsanzeige wird angezeigt.

- 4. Wählen Sie die Sprache für das Installationsprogramm aus und klicken Sie auf [OK]. Der Bildschirm "Bestätigung aktualisieren" wird angezeigt. Klicken Sie auf [Fortfahren].
- 5. Das Dialogfeld [Einführung] wird angezeigt. Klicken Sie auf [Weiter]. Wenn sich Ihre TotalFlow BatchBuilder-Version im Testmodus befand, wird die Installation fortgesetzt und Sie müssen wählen, ob Sie TotalFlow BatchBuilder als Testversion wünschen oder sich reaistrieren wollen. Weitere Informationen finden Sie im Abschnitt ["Installation",](#page-14-1) Seite 13 des *TotalFlow BatchBuilder-Installationshandbuchs*.
- 6. Wenn Sie versuchen, eine neue Version über der aktuellen Version zu installieren, wenn die Vorgängerversion von TotalFlow BatchBuilder verwendet wurde, zeigt das Installationsprogramm eine Warnung an, dass Sie Ihre aktuelle TotalFlow BatchBuilder-Installation sichern müssen. Wenn Sie bereits eine Sicherung erstellt haben, wählen Sie [Ja] und klicken Sie auf [Weiter].

#### **U** Hinweis

Wenn Sie Ihre aktuell installierte TotalFlow BatchBuilder-Version nicht sichern möchten, können Sie den Installationsvorgang trotzdem fortsetzen. Wählen Sie [Nein, aber dennoch fortfahren] aus und klicken Sie auf [Next].

Der Installationsvorgang fährt mit den nächsten Schritten fort. Weitere Informationen finden Sie im Abschnitt ["Installation",](#page-14-1) Seite 13 des *TotalFlow BatchBuilder-Installationshandbuchs*.

Bevor Sie die neu installierte TotalFlow BatchBuilder-Version starten, müssen Sie den Cache-Speicher des Webbrowsers löschen.

#### **Wichtig**

Wenn Sie TotalFlow BatchBuilder auf eine höhere Version aktualisiert haben und das System auf die frühere Version des aktualisierten Systems zurücksetzen möchten:

- 1. Deinstallieren Sie die aktualisierte Version von TotalFlow BatchBuilder.
- 2. Installieren Sie die Vorgängerversion, von der Sie die Sicherung erstellt haben.
- 3. Verwenden Sie die Option Wiederherstellen, um zur gespeicherten Systemkonfiguration zurückzukehren.
- 4. Installieren Sie die aktualisierte Version erneut, ohne die Vorgängerversion zu deinstallieren.

Weitere Informationen zum Sichern/Wiederherstellen finden Sie im Kapitel "Daten sichern und wiederherstellen" in der *TotalFlow BatchBuilder Bedienungsanleitung*.

[2](#page-14-0)

- <span id="page-24-0"></span>[•Installieren](#page-24-1) der Lizenz
- [•Client-Computer](#page-25-0) konfigurieren
- [•Anmeldung](#page-28-0) bei TotalFlow BatchBuilder
- [•Deinstallation](#page-30-0) von TotalFlow BatchBuilder

# <span id="page-24-1"></span>Installieren der Lizenz

Bei der Installation von TotalFlow BatchBuilder können Sie zwischen einer Testlizenz oder der permanenten Lizenz wählen. Mit der Testlizenz können Sie TotalFlow BatchBuilder 60 Tage lang verwenden.

<span id="page-24-2"></span>Um TotalFlow BatchBuilder auch nach Ablauf der Testlizenz zu verwenden, müssen Sie eine permanente Lizenz auf dem Computer installieren, auf dem TotalFlow BatchBuilder installiert wurde. Die permanente Lizenz ist nur auf diesem Computer gültig.

#### **Wichtig**

Stellen Sie vor der Installation der Lizenz sicher, dass Sie die E-Mail mit der Entitlement-ID (EID) zur Hand haben, die Sie von Ihrem Kundendienstmitarbeiter erhalten haben.

Sie können die Lizenzdatei manuell über die Self-Service-Website abrufen.

Die License Key Management Application (LKMA) ist in der TotalFlow BatchBuilder-Basisinstallation enthalten und verwaltet die Lizenztypen für Ihre TotalFlow BatchBuilder-Software. Sie können die verfügbaren Lizenztypen mit der License Key Management Application auswählen oder zwischen ihnen wechseln.

#### **D** Hinweis

Die Installationspfade, die in den Anweisungen angegebene ist, entsprechen den standardmäßigen. Wenn Sie TotalFlow BatchBuilder an einem benutzerdefinierten Speicherplatz installiert haben, verwenden Sie diesen Speicherort anstelle des standardmäßigen.

Installieren der permanenten Lizenz:

1. Klicken Sie auf Start  $\rightarrow$  Alle Programme  $\rightarrow$  <Programmgruppe>.

#### **B** Hinweis

Die standardmäßige Programmgruppe für die TotalFlow BatchBuilder-Anwendung ist RICOH TotalFlow BatchBuilder. Sie können während des Installationsvorgangs eine andere Programmgruppe festlegen.

- 2. Klicken Sie mit der rechten Maustaste auf **[Software-Schlüssel verwalten]** und wählen Sie **[Als** Administrator ausführen] aus, um die Anwendung zu öffnen.
- 3. Klicken Sie im TotalFlow BatchBuilder-Lizenzhauptfenster auf [Hinzufügen...], um neue Lizenzen hinzuzufügen.

Das Fenster "Software-Schlüssel speichern" wird angezeigt.

4. Klicken Sie im Dialogfeld "Software-Schlüssel speichern" auf [Durchsuchen...], navigieren Sie zur Lizenzschlüsseldatei und klicken Sie auf [Öffnen].

#### 5. Klicken Sie auf [Weiter].

Es wird eine Informationsmeldung angezeigt:

- Registrierung erfolgreich, wenn der Registrierungsvorgang erfolgreich war.
- Registrierung fehlgeschlagen, wenn der Registrierungsvorgang fehlgeschlagen ist.

Wenn der Registrierungsvorgang fehlgeschlagen ist, wird eine Popup-Meldung mit dem Grund für den Fehler angezeigt.

- 6. Wenn die Installation erfolgreich war, müssen Sie die Anwendungsservices neu starten:
	- 1. Klicken Sie auf Start  $\rightarrow$  Alle Programme  $\rightarrow$  <Programmgruppe>.

#### **C**Hinweis

Die standardmäßige Programmgruppe für die TotalFlow BatchBuilder-Anwendung ist RICOH TotalFlow BatchBuilder. Sie können während des Installationsvorgangs eine andere Programmgruppe festlegen.

2. Klicken Sie mit der rechten Maustaste auf [Services neu starten] und wählen Sie [Als Administrator ausführen], um die Anwendungsservices neu zu starten.

#### **M** Hinweis

Wenn der Systemfingerabdruck, der zum Generieren eines Lizenzschlüssels verwendet wurde, geändert wird, wird die TotalFlow BatchBuilder-Software noch 7 Tage ausgeführt. Sie müssen sich an Ihren Ansprechpartner vor Ort wenden, um einen neuen Lizenzschlüssel zu erhalten, bevor der Zeitraum abgelaufen ist. Andernfalls wird die TotalFlow BatchBuilder-Software nach Ablauf des Zeitraums auf dem System nicht mehr ausgeführt.

## <span id="page-25-0"></span>Client-Computer konfigurieren

Sie können auf die TotalFlow BatchBuilder-Benutzerschnittstelle von jedem beliebigen System zugreifen, das Zugang zu dem Netzwerk hat und die Anforderungen erfüllt.

<span id="page-25-1"></span>Sie müssen folgende Aufgaben für jeden Computer ausführen, der auf TotalFlow BatchBuilder zugreift:

#### Web-Browser-Konfiguration

Um auf die Benutzeroberfläche zugreifen zu können, müssen Sie einen Web-Browser auf jedem System installieren und konfigurieren, darunter auch auf dem System, auf dem Sie TotalFlow BatchBuilder installieren. Folgende Browser werden unterstützt:

- Mozilla Firefox [\(http://www.mozilla.org/en-US/firefox/all.html](http://www.mozilla.org/en-US/firefox/all.html))
- Google Chrome (<https://www.google.com/intl/en/chrome/browser/>)
- Microsoft Edge ([https://www.microsoft.com/en-us/windows/microsoft-edge\)](https://www.microsoft.com/en-us/windows/microsoft-edge)

#### **B** Hinweis

- Für die TotalFlow BatchBuilder-Anwendung müssen Cookies und Popups aktiviert werden.
- Ein PDF Reader ist zum Anzeigen von TotalFlow BatchBuilder-Jobdateien erforderlich.

#### **Wichtig**

Wenn für eine Sprache mehr als eine Ländereinstellung zur Verfügung steht, z. B. English (United Kingdom) [en-GB] und English (United States) [en-US], spielt es keine Rolle, welche Ländereinstellung Sie auswählen.

#### URL für den Zugriff auf die Benutzerschnittstelle

Um die Benutzerschnittstelle von Client-Computern zu öffnen, müssen Benutzer diese URL in die Adressleiste ihres Browsers eingeben:

```
http://hostname:port.number/BatchBuilder
```
, wobei hostname der Hostname oder die IP-Adresse des Computers ist, auf dem TotalFlow BatchBuilder installiert ist, und port.number der Web-Service-Port ist. Der Web-Service-Port kann während der Installation festgelegt werden. Der Standardwert ist 19080.

#### Login-Name und Passwort des Anwenders

Teilen Sie den Anwendern die Login-Namen und temporären Passwörter mit, die Sie für die Anwender erstellt haben. Anwender sollten ihre Passwörter bei der ersten Verwendung des Systems ändern.

#### Rechte

Informieren Sie Anwender über die Aktionen, die sie entsprechend den für sie konfigurierten Rollen auf der TotalFlow BatchBuilder-Benutzerschnittstelle ausführen können.

### <span id="page-26-0"></span>Microsoft Edge konfigurieren

Um mit Microsoft Edge auf TotalFlow BatchBuilder zuzugreifen, müssen Sie den Browser konfigurieren.

#### <span id="page-26-2"></span>**D** Hinweis

Diese Vorgehensweise zeigt, wie Microsoft Edge unter Windows 11 konfiguriert wird. Es gibt leichte Unterschiede zu anderen Versionen von Microsoft Edge und Windows.

So konfigurieren Sie Microsoft Edge:

- 1. Klicken Sie auf \*\*\*, das Symbol "Einstellungen und mehr", und dann auf [Einstellungen].
- 2. Klicken Sie auf  $\equiv$ , das Einstellungen-Menüsymbol, in der oberen linken Ecke der Seite.
- 3. Wählen Sie Cookies und Websiteberechtigungen.
- 4. Vergewissern Sie sich, dass JavaScript unter Websiteberechtigungen → Alle Berechtigungen auf Zugelassen gesetzt ist.

#### <span id="page-26-1"></span>Mozilla Firefox konfigurieren

Um mit Mozilla Firefox auf TotalFlow BatchBuilder zugreifen zu können, müssen Sie den Browser konfigurieren.

#### <span id="page-26-3"></span>**M** Hinweis

Diese Vorgehensweise zeigt, wie Firefox unter Windows 11 konfiguriert wird. Es gibt leichte Unterschiede zu anderen Versionen von Firefox und Windows.

Konfigurieren von Mozilla Firefox

- 1. Öffnen Sie eine Mozilla Firefox-Seite.
- 2. Geben Sie in der Adressleiste about: config ein und drücken Sie die Eingabetaste.
- 3. Klicken Sie auf Risiko akzeptieren und fortfahren

4. Geben Sie in der Suchleiste oben auf der Seite javascript ein und stellen Sie sicher, dass javascript.enabled auf true gesetzt ist.

#### <span id="page-27-0"></span>Google Chrome konfigurieren

Um mit Google Chrome auf TotalFlow BatchBuilder zugreifen zu können, müssen Sie den Browser konfigurieren.

<span id="page-27-2"></span>**U** Hinweis

Diese Vorgehensweise zeigt, wie Google Chrome auf Windows 11 konfiguriert wird. In anderen Versionen von Windows gibt es leichte Abweichungen.

So konfigurieren Sie Google Chrome:

1. Klicken Sie auf  $\stackrel{*}{\cdot}$ , das Konfigurationssymbol, und dann auf **[Einstellungen]**.

Die Seite [Einstellungen] wird angezeigt.

- 2. Öffnen Sie die Registerkarte Datenschutz und Sicherheit.
- 3. Klicken Sie auf Website-Einstellungen.
- 4. Klicken Sie auf [JavaScript] und wählen Sie [Websites dürfen JavaScript verwenden].

#### <span id="page-27-1"></span>Umschalten zu externer oder interner Druckvorstufe

Nach der Installation von TotalFlow BatchBuilder können Sie zwischen der internen Druckvorstufe zu TotalFlow BatchBuilder und einer externen Preflight-Software wechseln.

<span id="page-27-3"></span>Bevor Sie zur externen oder internen Druckvorstufe wechseln, müssen Sie sicherstellen, dass alle Daten im Abschnitt [Admin] auf der Registerkarte Druckvorstufe gespeichert wurden, nachdem Sie Änderungen vorgenommen haben.

So wechseln Sie zur internen Preflight-Software oder zur externen Preflight-Software:

- 1. Öffnen Sie Programmdateien  $\rightarrow$  RICOH  $\rightarrow$  TotalFlow BatchBuilder  $\rightarrow$  bin.
- 2. Führen Sie das Skript switch- preflight.bat file aus. Eine Warnmeldung wird angezeigt.
- 3. Wenn Sie die externe Druckvorstufe verwenden, geben Sie nach der folgenden Meldung [Ja] ein:
	- [Momentan verwendet die Druckvorstufen-Funktion die EXTERNE Preflight-Software. Möchten Sie zur INTERNEN Preflight-Software wechseln (ja/nein)?]
- 4. Wenn Sie die interne Druckvorstufe verwenden, geben Sie nach der folgenden Meldung [Ja] ein:
	- [Momentan verwendet die Druckvorstufen-Funktion die INTERNE Preflight-Software. Möchten Sie zur EXTERNEN Preflight-Software wechseln (ja/nein)?]

#### **D** Hinweis

- Die Registerkarte [Admin] für die Druckvorstufe zeigt die entsprechenden Einstellungen basierend auf der Konfiguration an.
- Wenn Sie die Konfiguration wechseln, wird die Druckvorstufen-Funktion deaktiviert. Sie müssen Sie Druckvorstufe nach dem Wechsel erneut aktivieren.
- Bevor Sie zur internen oder externen Druckvorstufe wechseln, müssen alle Daten in der [Admin]- Einstellung gespeichert werden, um die vorherigen Konfigurationen beizubehalten.
- Während des Druckvorstufen-Wechsels wird TotalFlow BatchBuilder neu gestartet.

## <span id="page-28-0"></span>Anmeldung bei TotalFlow BatchBuilder

Nachdem der Installationsvorgang abgeschlossen ist, können Sie sich über den Server oder von Workstations mit einem Webbrowser bei TotalFlow BatchBuilder anmelden.

Bevor Sie versuchen, sich anzumelden:

- Vergewissern Sie sich, dass ein unterstützter Webbrowser installiert und konfiguriert ist.
- Aktualisieren Sie den Webbrowser.
- Vergewissern Sie sich, dass Ihre Firewall die Ports, die Sie während der Installation festgelegt haben, nicht blockiert.

#### <span id="page-28-1"></span>Anmeldung vom Server

<span id="page-28-2"></span>Anmelden bei TotalFlow BatchBuilder über den Server:

- 1. Melden Sie sich bei Windows an.
- 2. Gehen Sie zu Start  $\rightarrow$  Alle Programme  $\rightarrow$  RICOH  $\rightarrow$  TotalFlow BatchBuilder.
- 3. Wählen Sie TotalFlow BatchBuilder aus. Der Standard-Webbrowser wird geöffnet und Sie sehen das TotalFlow BatchBuilder-Anmeldedialogfeld.

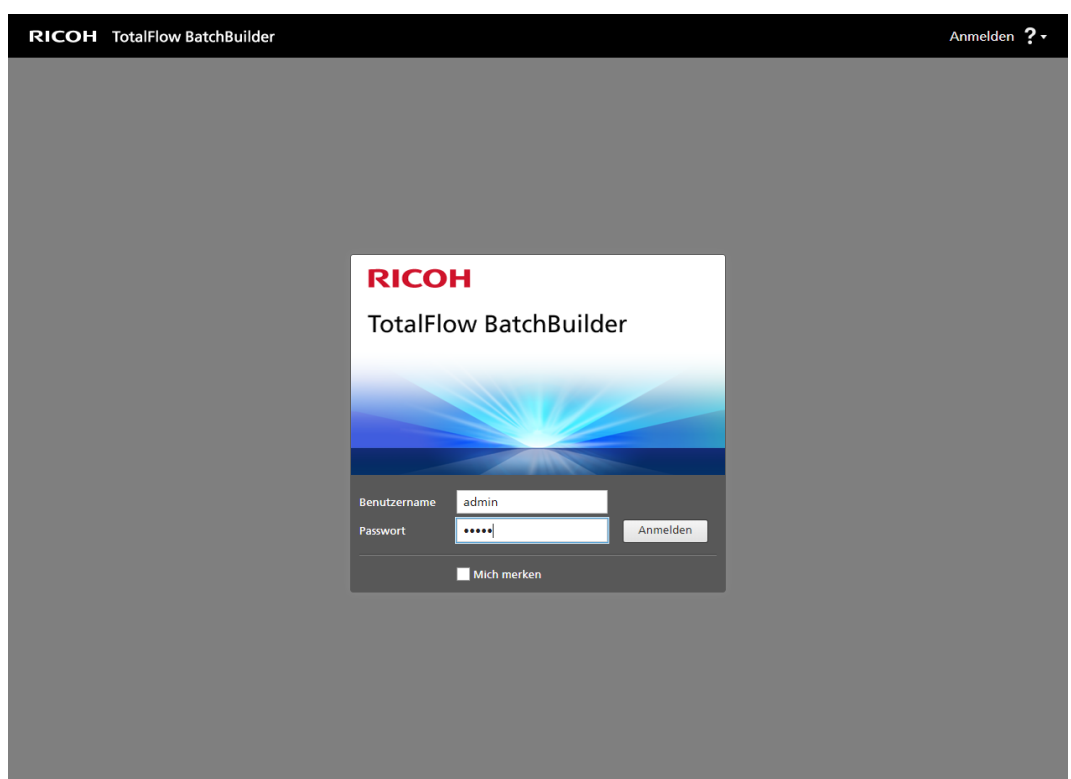

4. Geben Sie Ihren Benutzernamen in das Feld [Benutzername] ein.

#### **Wichtig**

Bei Anwendernamen muss die Groß-/Kleinschreibung beachtet werden.

5. Geben Sie Ihr Passwort in das Feld [Passwort] ein.

#### **Wichtig**

Bei den Passwörtern muss die Groß-/Kleinschreibung beachtet werden.

- 6. Optional: Um Ihre Anmeldedaten auf Ihrem bevorzugten Webbrowser zu speichern, aktivieren Sie das Kontrollkästchen [Mich merken].
- 7. Klicken Sie auf [Anmelden].

#### <span id="page-29-0"></span>Anmeldung von einem Client-Computer

So melden Sie sich von einem Client-Computer in Ihrem Netzwerk bei TotalFlow BatchBuilder an:

- <span id="page-29-1"></span>1. Öffnen Sie einen unterstützten Browser.
- 2. Geben Sie diese URL in die Adressleiste Ihres Browsers ein.

http://server.address:port.number/BatchBuilder

, wobei server.address der Hostname oder die IP-Adresse des Computers ist, auf dem TotalFlow BatchBuilder installiert ist, und port.number für den Web-Service-Port steht. Der Web-Service-Port kann während der Installation festgelegt werden. Der Standardwert ist 19080. Das TotalFlow BatchBuilder-Anmeldungsdialogfeld wird angezeigt.

3. Geben Sie Ihren Benutzernamen in das Feld [Benutzername] ein.

**Wichtig** 

Bei Anwendernamen muss die Groß-/Kleinschreibung beachtet werden.

4. Geben Sie Ihr Passwort in das Feld [Passwort] ein.

#### **Wichtig**

Bei den Passwörtern muss die Groß-/Kleinschreibung beachtet werden.

- 5. Optional: Um Ihre Anmeldedaten zu speichern, aktivieren Sie das Kontrollkästchen [Mich merken].
- 6. Klicken Sie auf [Anmelden].

# <span id="page-30-0"></span>Deinstallation von TotalFlow BatchBuilder

So entfernen Sie TotalFlow BatchBuilder:

- 1. Melden Sie sich als Administrator in Windows an.
- 2. Gehen Sie zu Start  $\rightarrow$  Alle Programme  $\rightarrow$  RICOH TotalFlow BatchBuilder.
- 3. Wählen Sie [RICOH TotalFlow BatchBuilder deinstallieren]. Der Bildschirm [RICOH TotalFlow BatchBuilder deinstallieren] wird angezeigt:
- 4. Klicken Sie auf [Weiter].
- 5. Wählen Sie [Ja], wenn die von TotalFlow BatchBuilder gesammelten Daten für zukünftige Zwecke aufbewahrt werden sollen oder wenn Sie TotalFlow BatchBuilder zu einem späteren Zeitpunkt neu installieren möchten. Wählen Sie [Nein] aus, um die gesammelten Daten zu löschen. Klicken Sie auf [Deinstallieren]. Der Bildschirm [Deinstallieren] wird angezeigt:
- 6. Wählen Sie eine der folgenden Optionen aus:
	- [Ja, System neu starten], wenn Sie Windows sofort neu starten möchten.

**U** Hinweis

Diese Option ist vom installierten Betriebssystem abhängig.

- [Nein, ich starte das System selbst neu], wenn Sie Windows später neu starten möchten.
- 7. Klicken Sie auf [Fertig].

# **INDEX**

## <span id="page-32-0"></span> $\overline{\mathbf{A}}$

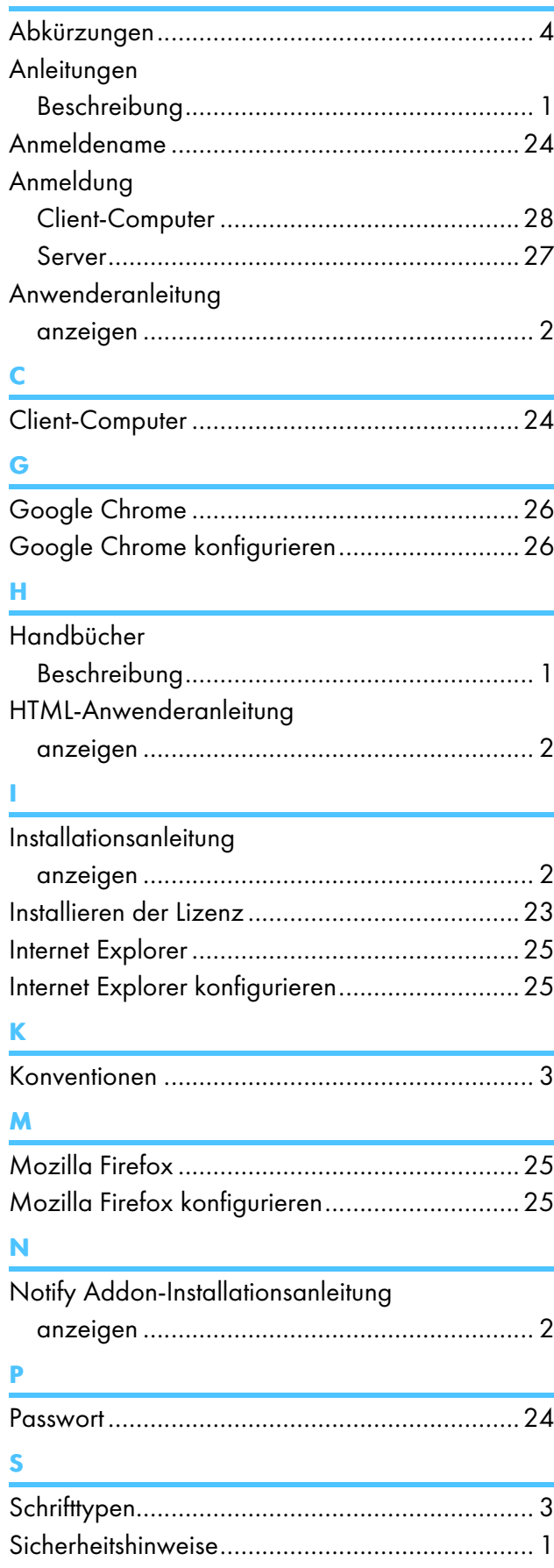

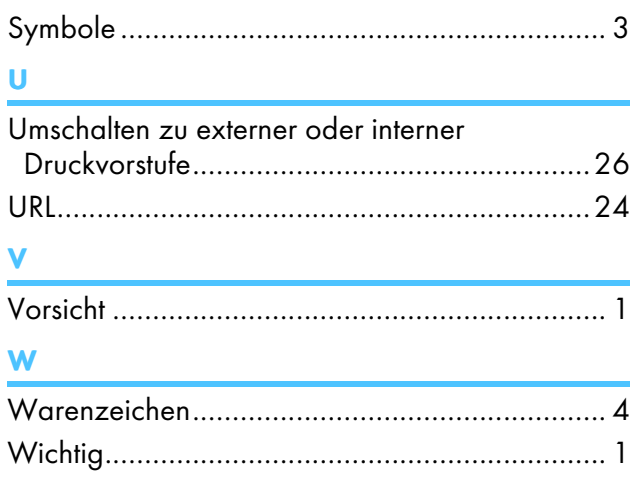

Copyright © 2014 - 2023 Ricoh Company, Ltd. All rights reserved.

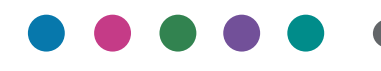

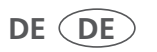